## **新屋高中 113 學年度大學**

**繁星推薦校內系統操作說明(學生版)** 1130226 教務處註冊組

## **一、相關作業時程**

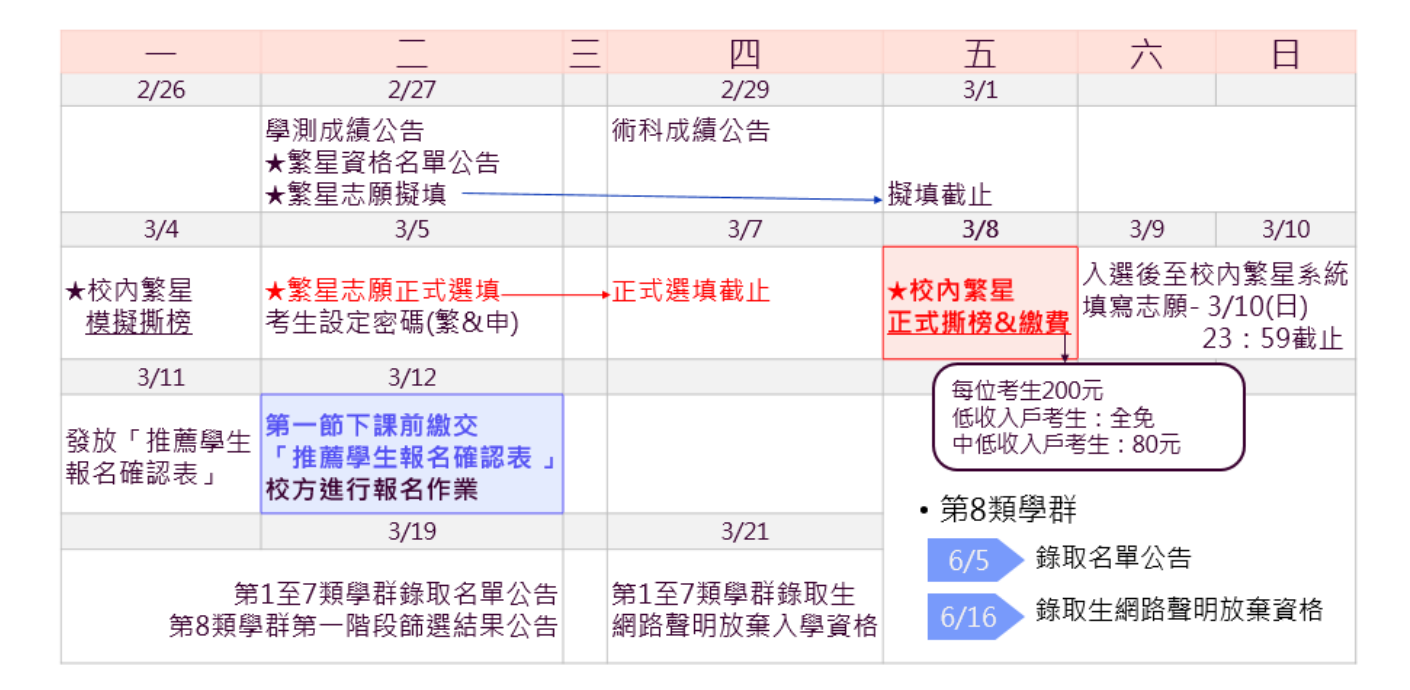

## **二、系統操作說明**

- (一) 網站登入
- 1. 點選網址:https://web.jhenggao.com/iSTARS\_SWJH/
- 2.輸入帳號:學號
- 3.輸入密碼:預設為身分證字號 10 碼 (首字母需大寫)

 $\overline{B}$ 

**The contract of the contract of the contract of the contract of the contract of the contract of the contract of the contract of the contract of the contract of the contract of the contract of the contract of the contract** 

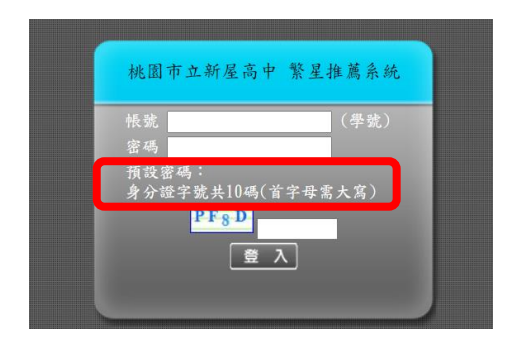

(二)系統畫面顯示

- 1. 點選【公告訊息】
	- 隨時留意最新

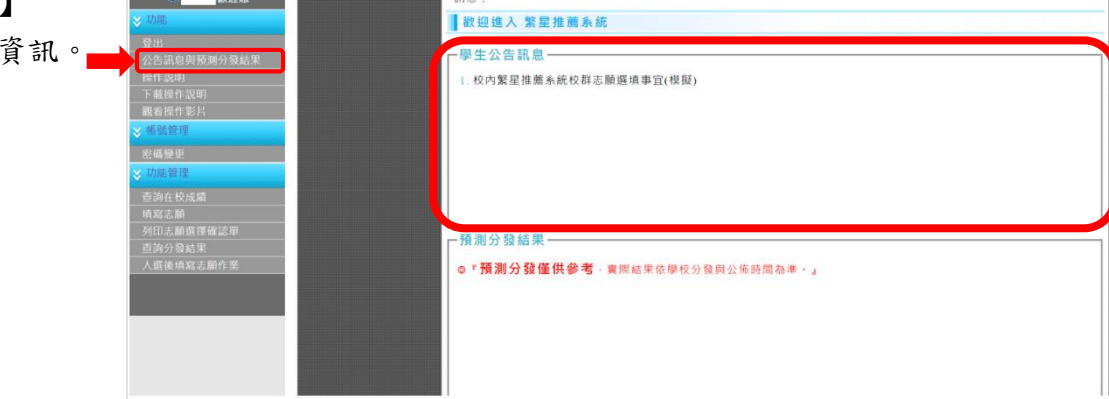

2. 點選【查詢在校成績】 - 檢查個人資料是否正確。

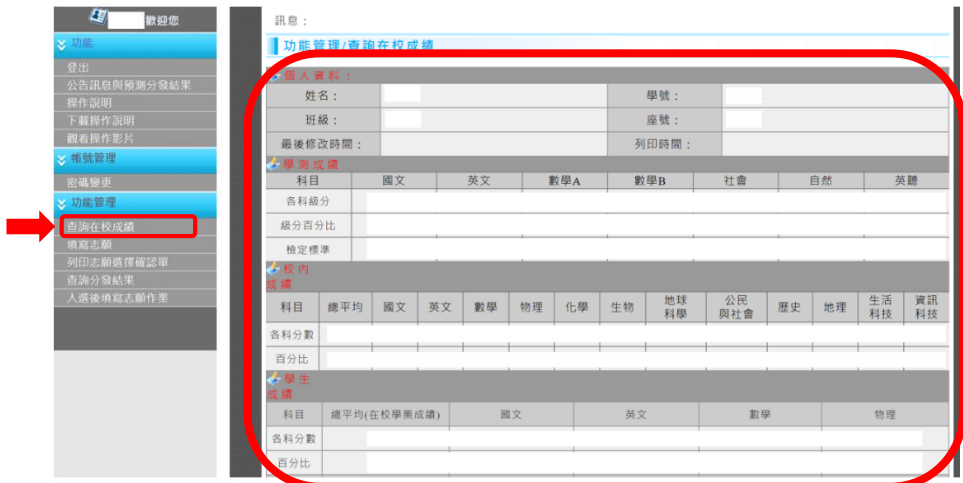

3. 點選【填寫志願】

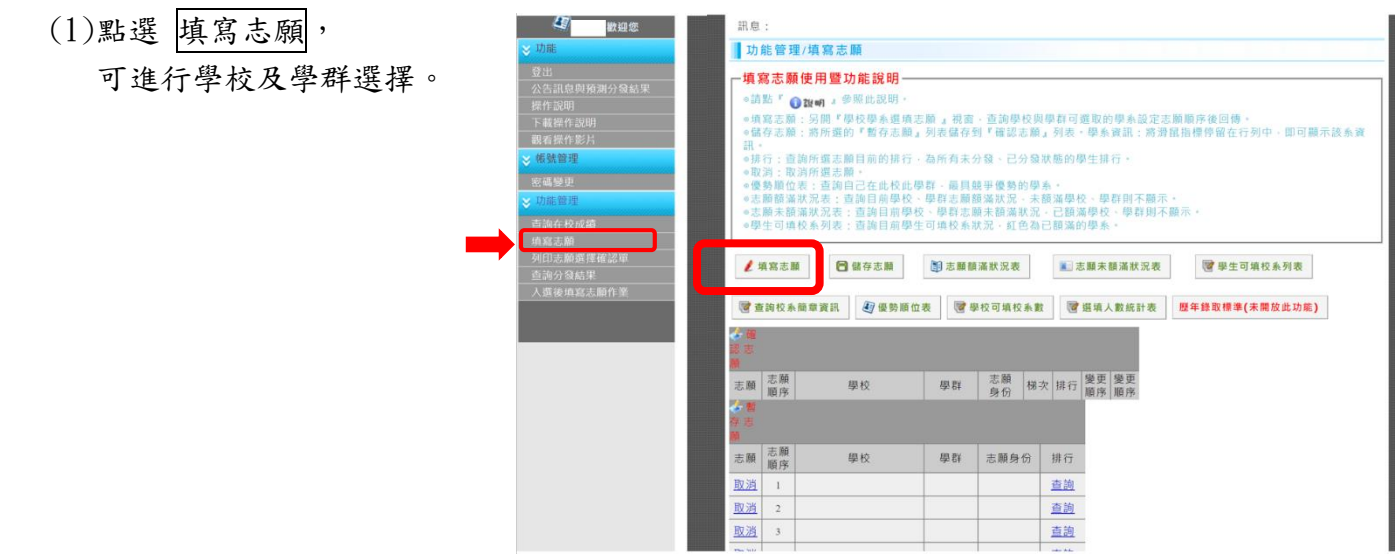

(2)點選 學生可填校系列表,系統將顯示相關學校資訊,可供參考。

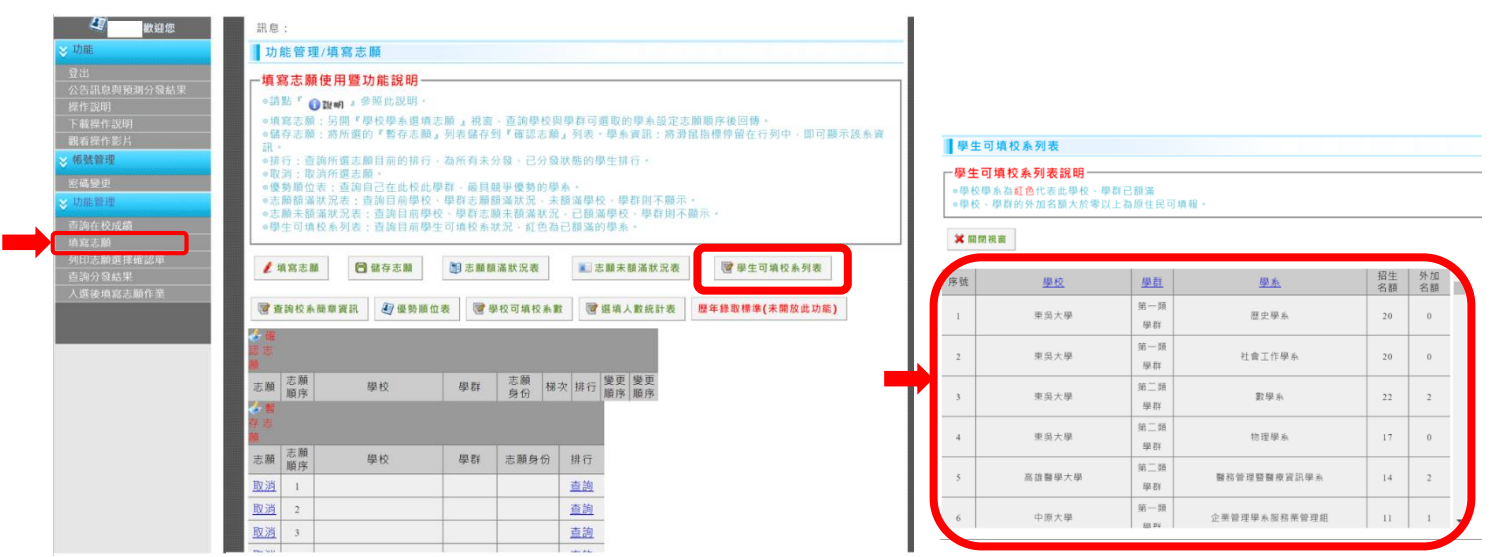

## (3)選擇的志願內容顯示於暫存志願。

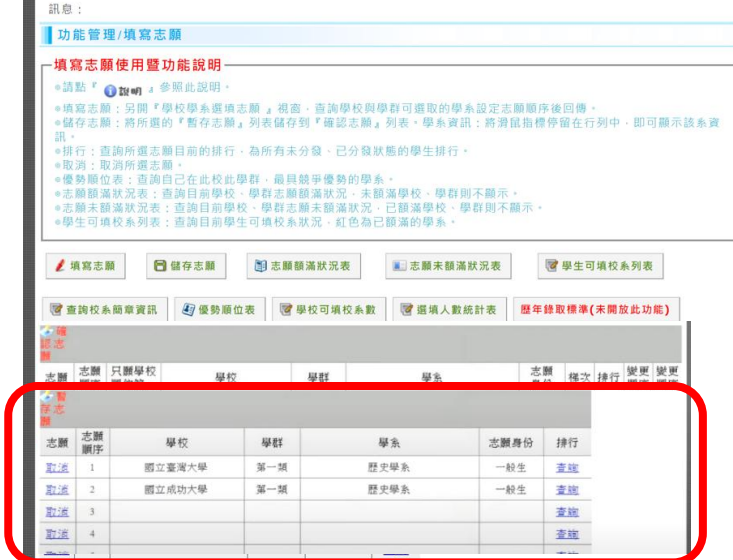

(4)確認志願學校及學群順序後,

<mark>請務必點選 儲存志願</mark>,才會顯示在確認志願清單內。

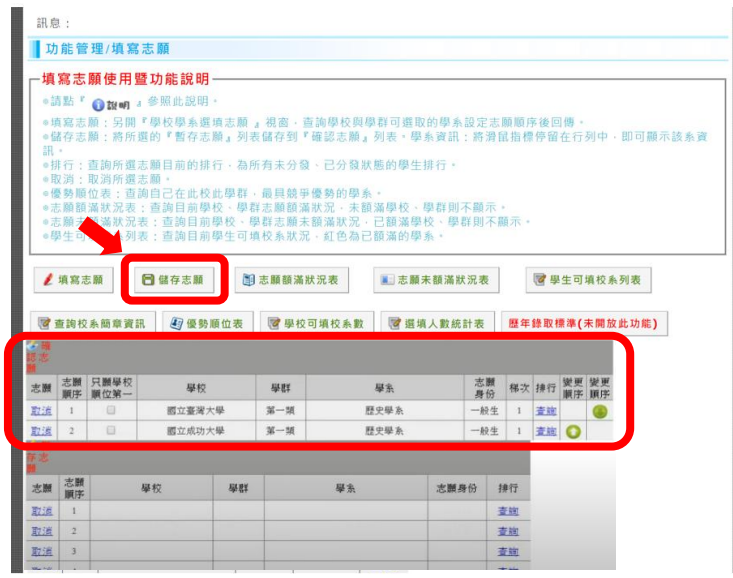

(三)學生端操作影片教學 可觀看線上操作影片

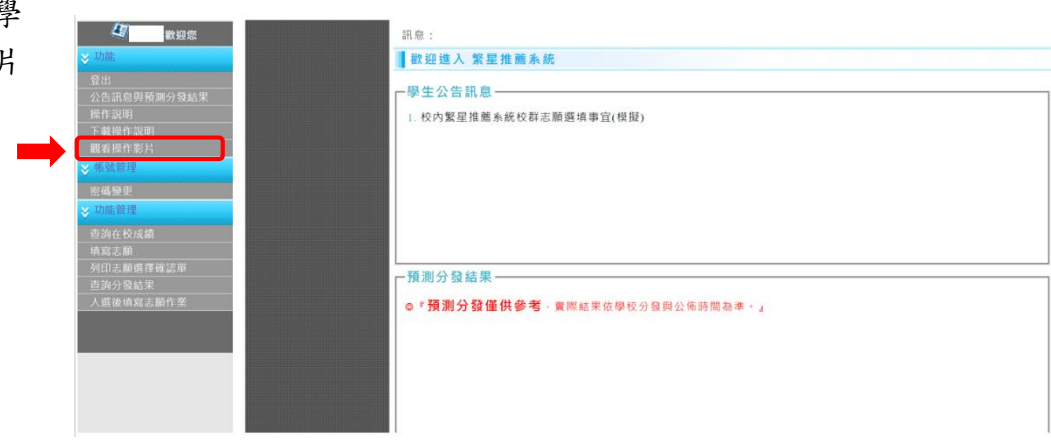